# **User's Manual**

## **AQ7270 Series OTDR Updating the Firmware**

The firmware in the AQ7270/AQ7275 can be updated if the firmware version is updated such as when a new function is added.

The following are two ways of updating the firmware.

- Update from the version upgrade menu.
- Start up in the dedicated screen

There are two firmware programs: a main program that provides the functions of the AQ7270/AQ7275 and a boot program that starts the system.

## **Updating from the version upgrade menu (Functions that have been added to products with firmware version 1.20 or later)**

- 1. Press the **OTDR** soft key.
- 2. Press the **Next 1/2** soft key.
- 3. Press the **System** soft key.
- 4. Press the **Update** soft key. The **Alert** screen appears.

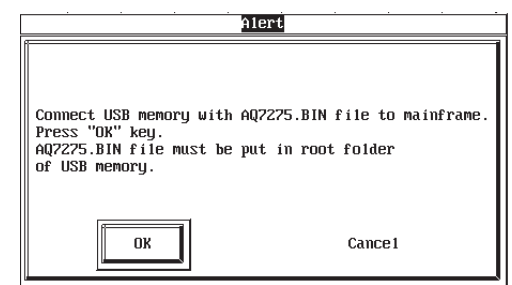

- 5. Connect the USB memory located AQ7270.BIN(AQ7270) or AQ7275.BIN(AQ7275) to the USB connector (Type A) of the AQ7270/AQ7275.
- 6. Move the cursor to **OK** using the **arrow keys**.
- 7. Press **ENTER**. The screen for checking the execution of updating appears.
- 8. Check that the cursor is on **OK**.
- 9. Press **ENTER**. Updating is executed.

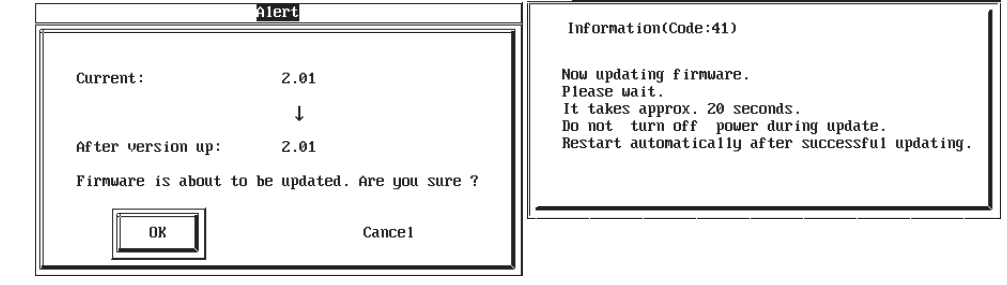

#### *Note*

- Make sure that AQ7270.BIN or AQ7275.BIN is located in the root folder of the USB memory.
- You can view the current and upgrade firmware versions in the version upgrade menu.

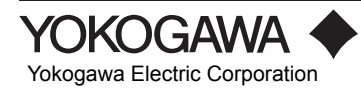

### **Starting Up in the Dedicated Screen**

### **Updating the Main Program**

- 1. Store the updated program file in the root directory of a USB memory.
- 2. Connect the AC adapter to the AQ7270/AQ7275 and connect the power plug to an outlet.
- 3. Press the power switch while holding down **F1**. The AQ7270/AQ7275 starts and the update screen appears.
- 4. Connect the USB memory to the USB connector (Type A) of the AQ7270/AQ7275.
- 5. Check that the access lamp of the USB memory turns OFF.
- 6. Move the cursor to Update Main Program using the **arrow keys**.

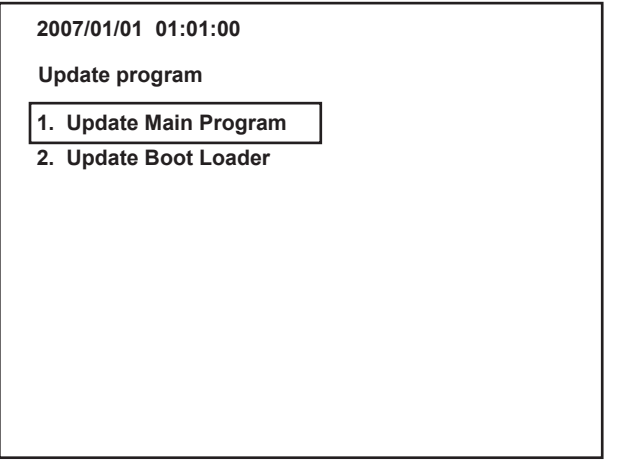

7. Press **ENTER**. A progress bar indicating the progress of the program updating operation is displayed. When the operation is complete, a message is displayed.

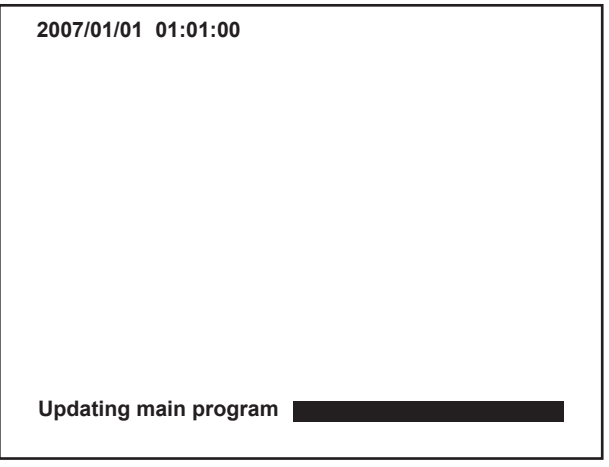

- 8. Turn the power OFF.
- 9. Turn the power ON. The AQ7270/AQ7275 starts.

#### *Note*

- You cannot update the firmware while using the battery pack.
- The main program file name is AQ7270.BIN (AQ7270) or AQ7275.BIN (AQ7275).
- Store the program file in the root folder of the USB memory.
- If the firmware updating completes successfully, the following message appears on the screen. Updating of the main program completed
- If the updating fails, the following message appears. Updating of the main program failed

Check that the program file is stored correctly, and carry out the updating procedure again.

#### **Viewing Version Information**

Check the system software version according to the following procedure.

- 1. Press the **OTDR** soft key. The optical pulse measurement display appears.
- 2. Press the **Next 1/2** soft key.
- 3. Press the **System** soft key. The soft key menu for the system appears.
- 4. Press the **Product Info** soft key. The version information screen appears.

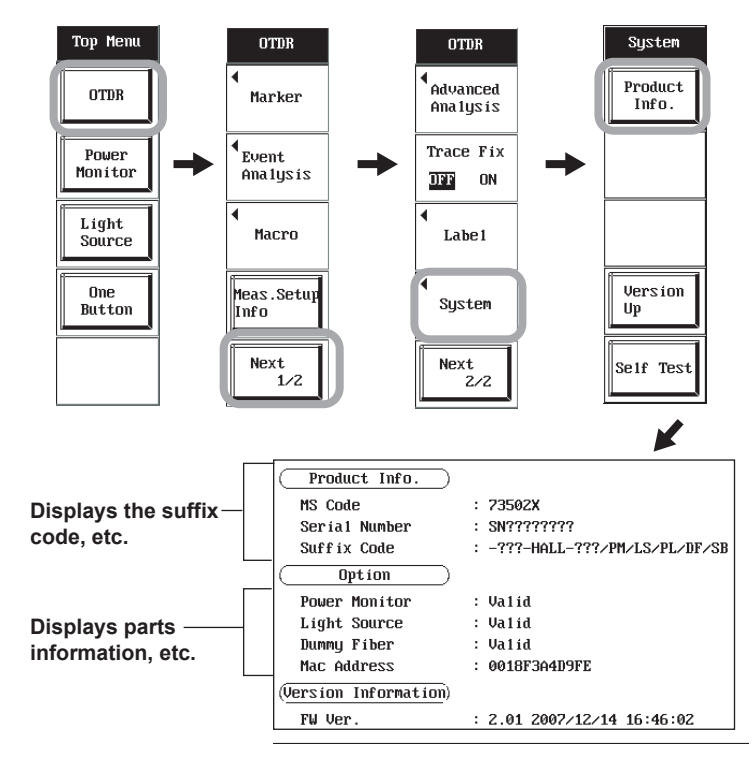